## GUÍA PARA ACTUALIZAR LOS DATOS PÚBLICOS DEL INVESTIGADOR EN LA PLATAFORMA DEL VERANO CIENTÍFICO

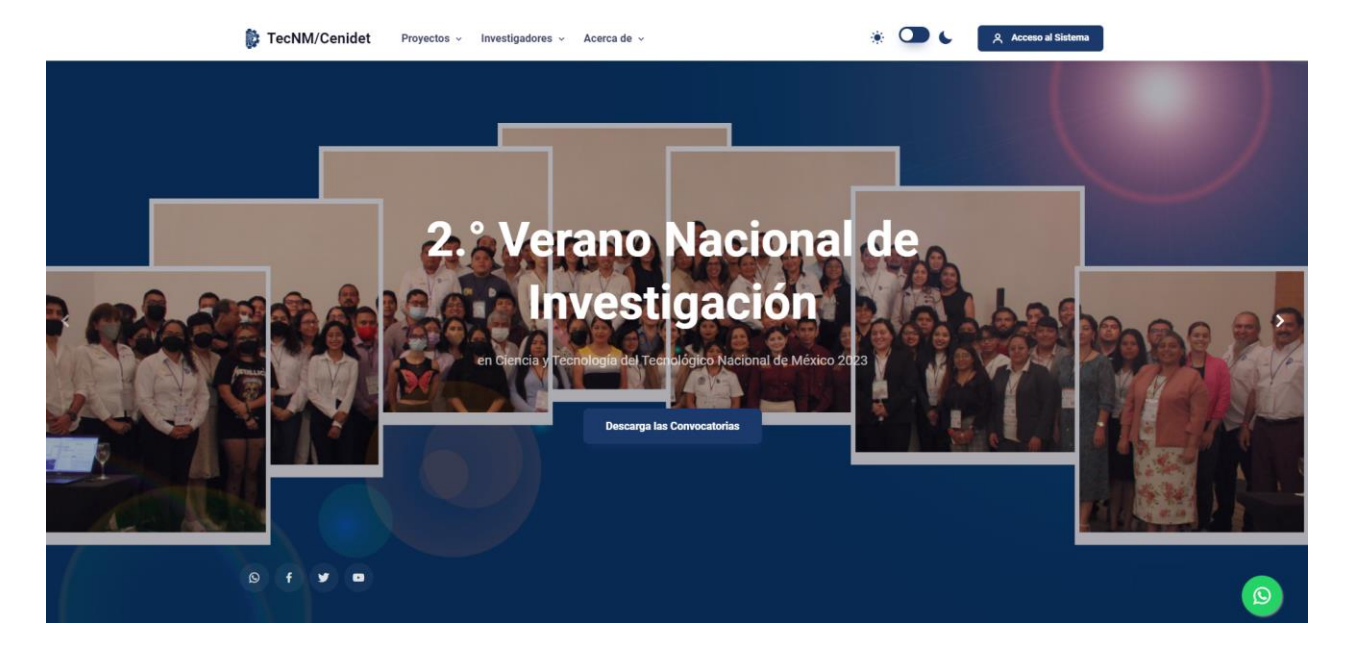

**PASO 1.** Autentificarse con sus credenciales de usuario, en la opción que se muestra en la Figura 1.

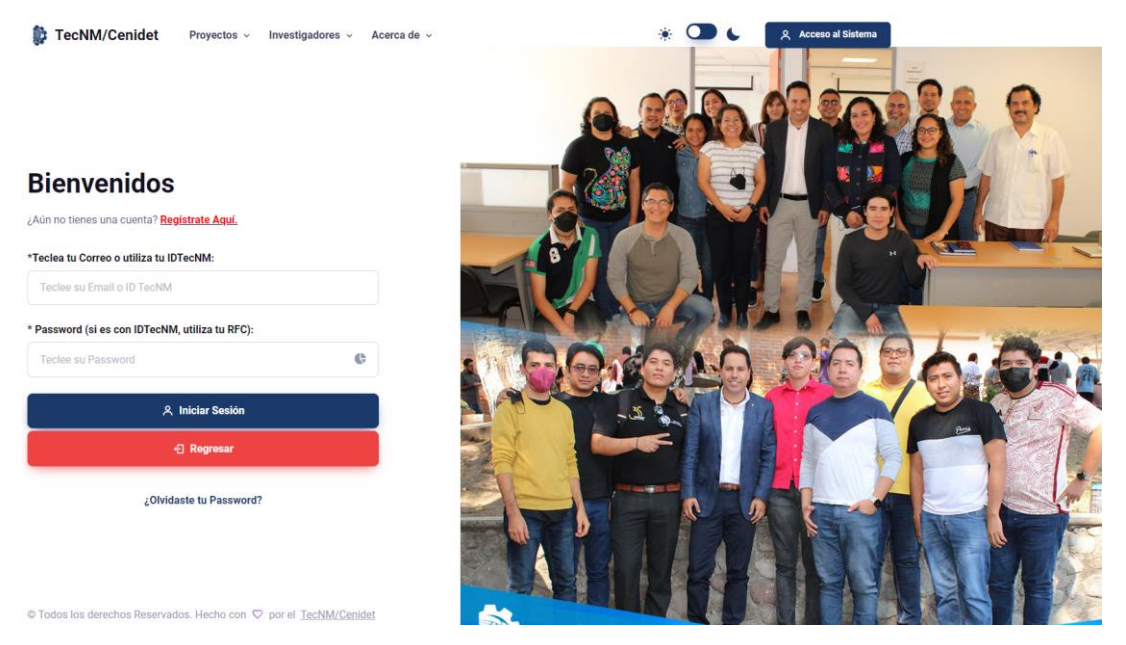

**Figura 1. Interfaz para autentificarse como usuario.**

**Paso 2.** Una vez que se accede, dirigirse al icono de su foto de perfil ubicado en la parte superior derecha, hacer clic y seleccionar la opción perfil, como muestra la Figura 2.

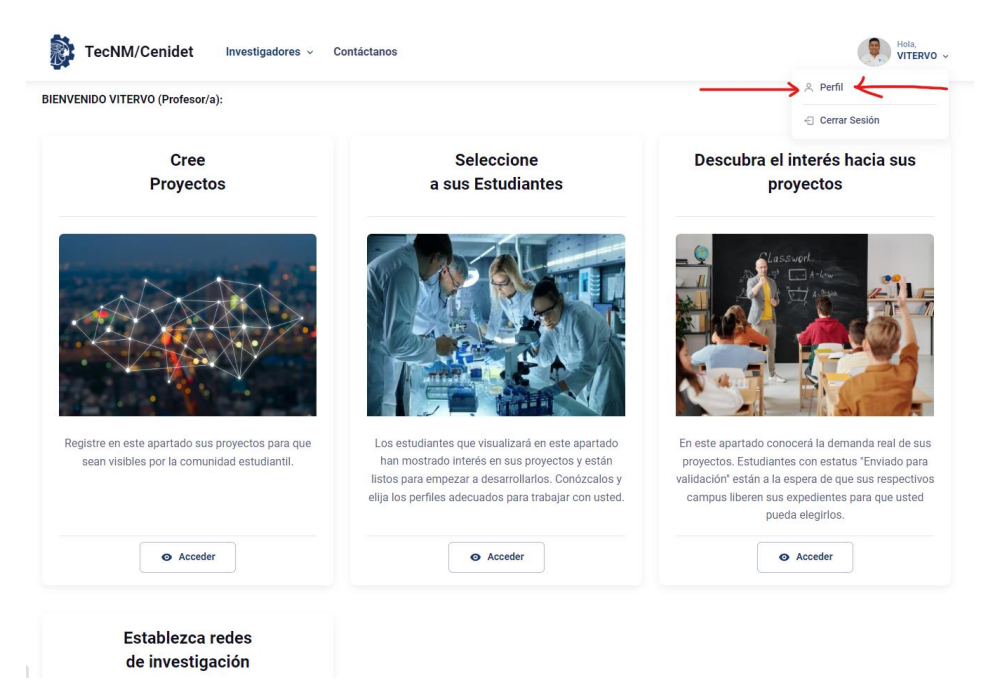

**Figura 2. Interfaz de un usuario con el rol de profesor.**

**Paso 3.** Una vez ubicado en el módulo perfil, seleccionar la opción *"Actualizar Datos Públicos"* como se muestra en la Figura 3.

En esta opción es importante que actualicen sus datos en caso de que fueran incorrectos. Es importante indicarles que en el campo correo, sólo proporcionen uno sólo y de preferencia el más consultado, ya que en él le llegaran las notificaciones cuando un alumno los haya seleccionado. Por otra parte, si el campo subárea está vacío, cabe señalar que este campo depende del área de conocimiento, es decir, primero tienen que seleccionar el área y después la subárea.

Una vez proporcionado sus datos de manera correcta, hacer clic en el botón *"guardar cambios".* Estos cambios en automático se reflejarán en la vista pública.

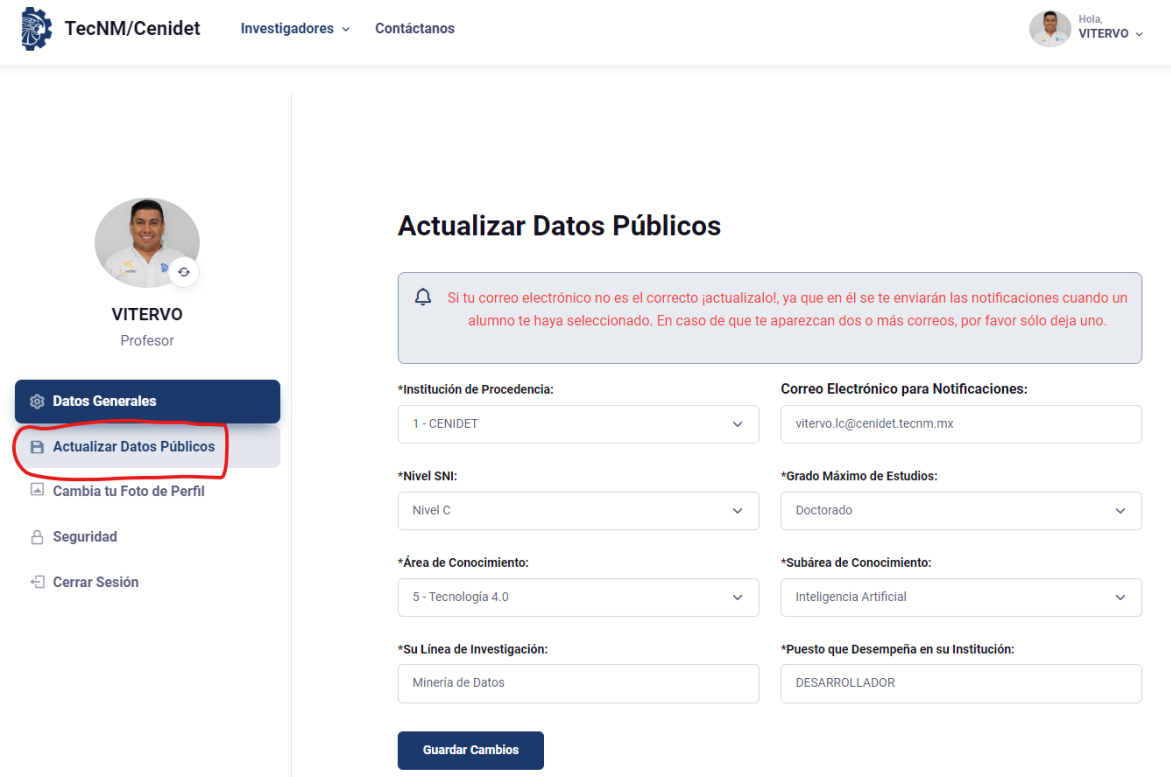